## **Please read through this document carefully and follow the instructions.**

Log into <https://jobs.indstate.edu/hr/> or from the Human Resources website main page select the link on the bottom right that reads Applicant Tracking 7.0 (New Version).

Please enter your Sycamore Logon and Password into the new system.

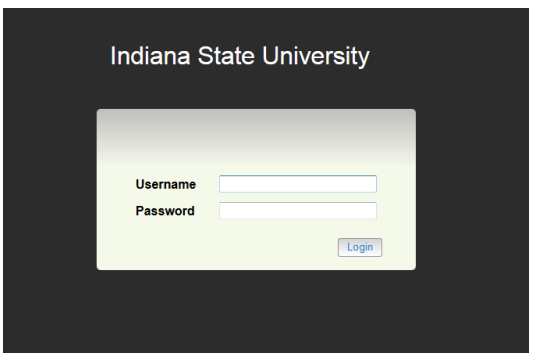

Click on Go to Indiana State University Employee Portal as shown below.

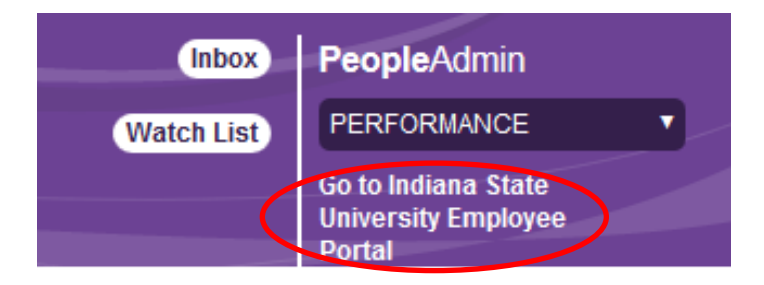

This will bring you to the following screen.

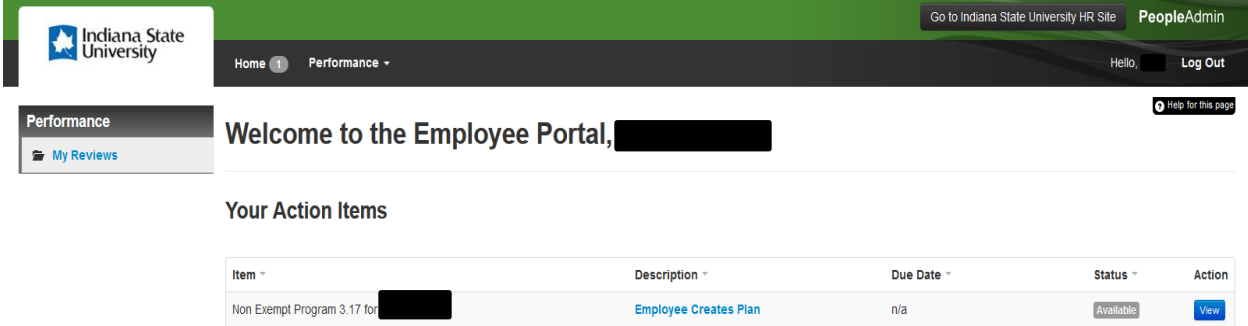

This will bring you to your Action Item screen, click on Employee Creates Plan this will bring you to your Goals.

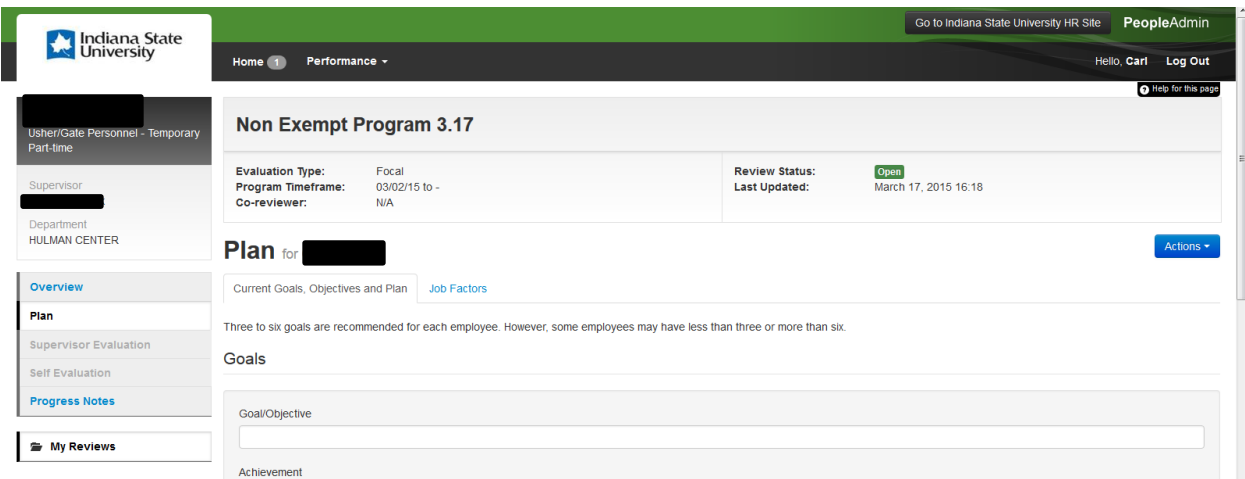

You can add as many goals as you need by simply clicking on the Add Entry at the bottom of the page. Each new entry is displayed at the end of the list so scroll down to enter each new goal. Your goals should be discussed with your supervisor and ready to enter into the new PA7.0 system prior to your evaluation review meeting.

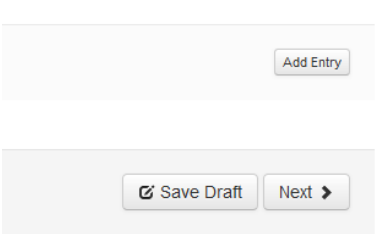

Once you have added all your goals you can click on Save as draft (which will allow you to come back to it after you have discussed your proposed goals with your supervisor or determined any additional goals)

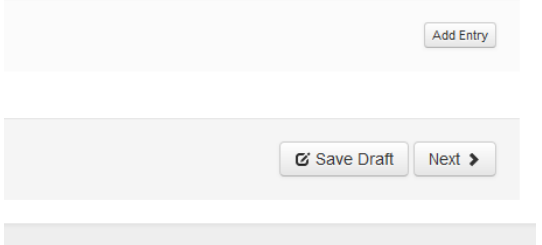

or you can Click on next which will bring you to the Job Factors Page (Please review these factors as you will be rated on them for the evaluation period)

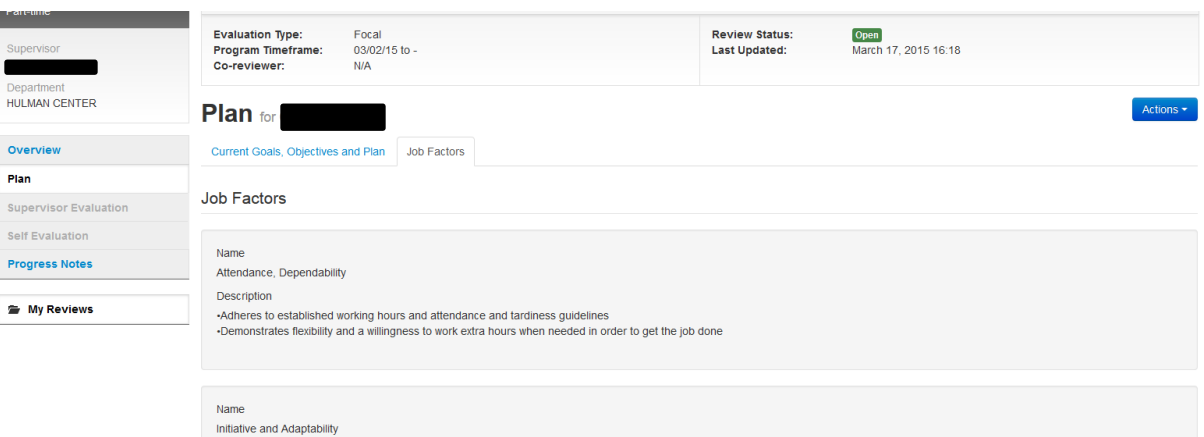

Once you have completed entering your goals and reviewing your job factors, click on the complete button. NOTE: Once you select "Complete" and your supervisor approves the goals, you can't change or add to the goals. Once you have completed your Goals Plan, your supervisor will be notified and your supervisor can Approve, Revise, or Return.

\*\* If the supervisor returns the plan the employee will go back and make corrections, add additional goals, or change goals. If they revise the plan, they have added goals themselves. Once the employee reviews the changes, they will need to acknowledge and submit back to the supervisor.

When the supervisor approves the Plan, you are done and will not need to complete anything else until it's time to start the self-evaluation. At the appropriate time you will be notified by email and will complete the self-evaluation.

Another feature of the new system is the ability to track your progress using "Project Notes" so instead of tracking items on paper, you can record your updates/notes electronically. Both the employee and the supervisor can enter notes that are private. The supervisor can't see what the employee writes nor can the employee see what the supervisor writes. NOTE: Even though project notes are private, make sure the content is business appropriate as they could be discoverable if subpoenaed.

Questions regarding performance evaluations should be directed to Human Resources at 4114.